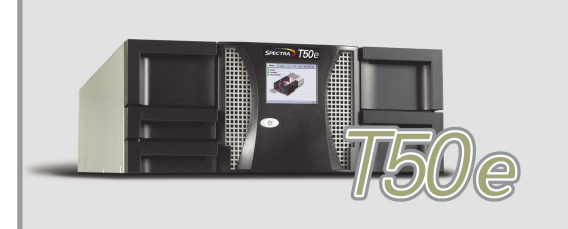

# **SPECTRA T50***e* **LIBRARY QUICK START GUIDE**

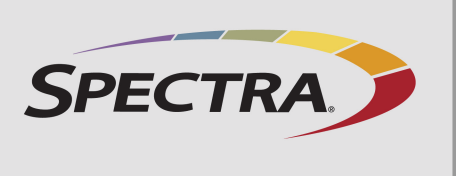

**CONNECT THE CABLES**

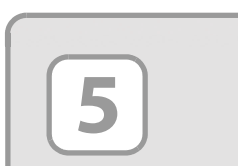

If your library shipped with optional expansion slots, see the Spectra T50e [Library User Guide](http://support.spectralogic.com/python/documents/Spectra%20T50e%20User%20Guide.pdf) for installation instructions.

<span id="page-0-0"></span>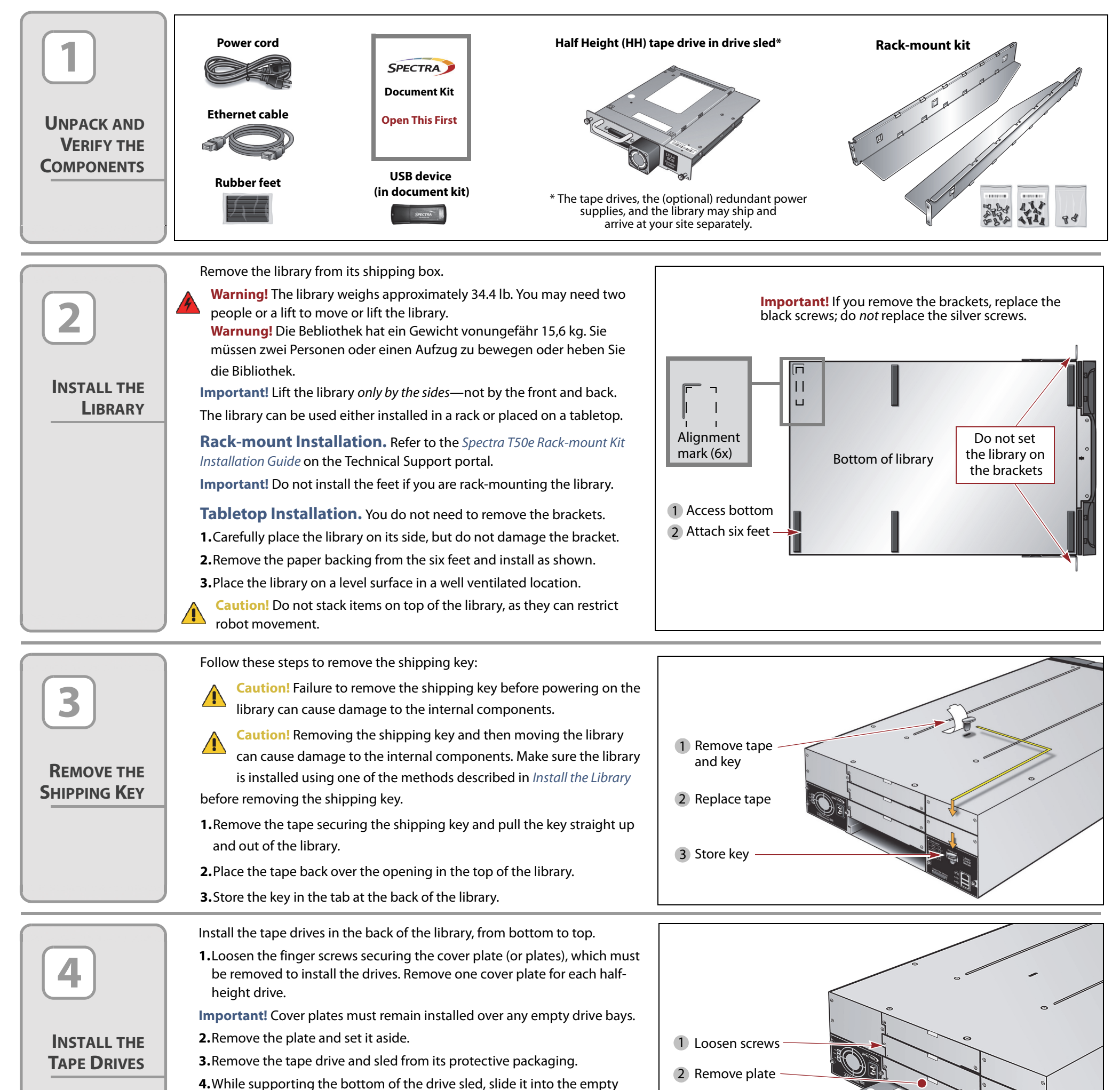

**Power** Connect the power cord to the library and to an outlet. If the library shipped with the optional redundant power supply, connect a power cord to the redundant supply and to an outlet.

**SAS Drives** (not shown) Insert one end of the SAS cable into the tape drive and the other end into the host SAS HBA.

**Ethernet** Connect an Ethernet cable into the Ethernet connector on the back of the library and connect the other end to the host network.

drive bay. Push the drive sled in until it fits flush against the chassis.

**5.**Tighten the finger screws to secure the drive to the library.

**6.**Repeat for any additional drives.

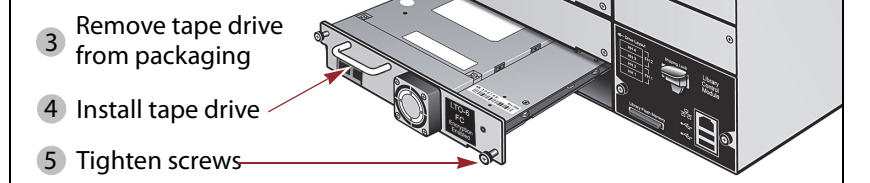

#### **Fibre Channel Drives**

**1.**Remove the protective plugs from the optical connector.

**2.**Insert one end of the FC cable into the tape drive.

**3.**Insert the other end of the cable into the FC switch or host HBA.

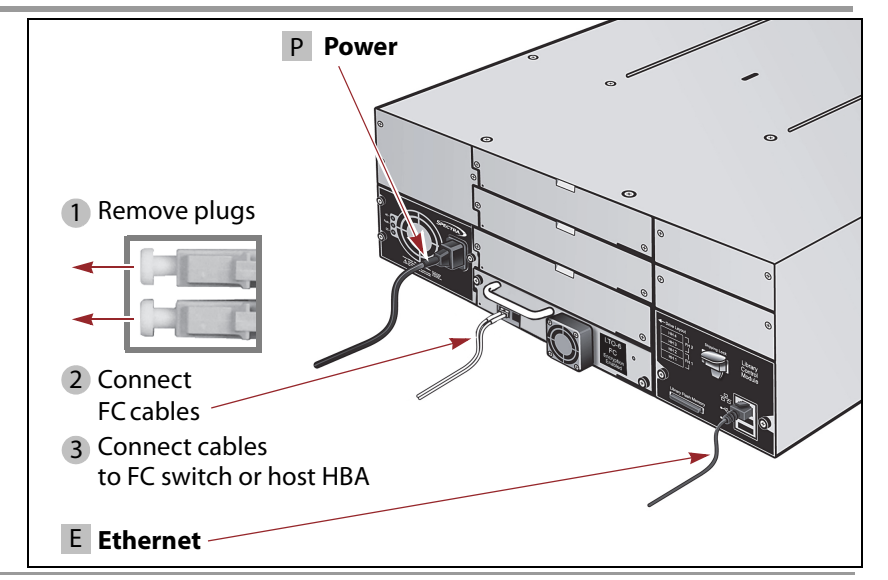

© 2010 — 2015 Spectra Logic Corporation. All rights reserved worldwide. BlueScale, CC, Spectra, SpectraGuard, Spectra Logic, TeraPack, and TranScale are registered trademarks of Spectra Logic Corporation. ArchiveGrade,<br>Bla

## Spectra T50e **Quick Start Guide**

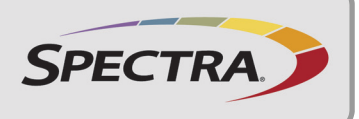

### **PERFORM THE AUTOINSTALL AND UPDATE THE BLUESCALE SOFTWARE**

**Important!** The AutoInstall is a vital step. This procedure updates the library and loads the activation keys purchased with the library.

**LOG INTO THE**

**LIBRARY**

**CREATE A PARTITION**

**LOAD CARTRIDGES**

**LOCATE ADDITIONAL INFORMATION**

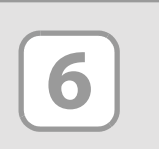

**7**

**8**

**9**

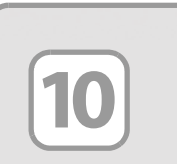

### **AutoInstall the Option Activation Keys and Update the BlueScale Software**

The USB device that came in your document kit contains the activation keys for the options that you purchased, as well as the current release of the BlueScale software.

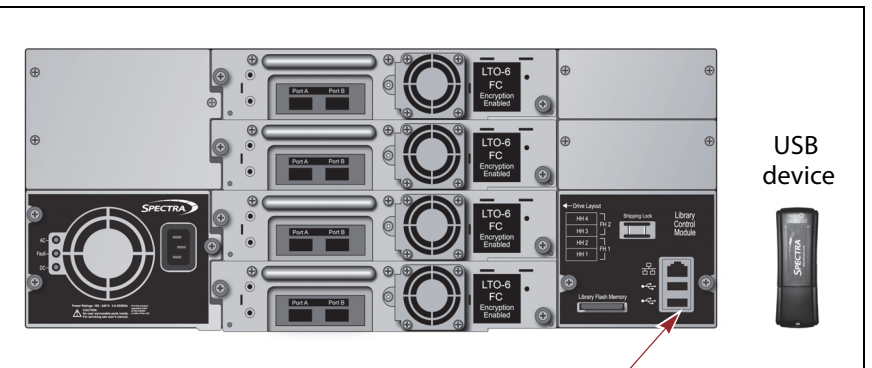

1 Insert USB device

- Follow these steps to load the keys and update the library.
- **1.**Insert the USB device into either USB port on the back of the library.
- **2.**Press the front panel power button for two to three seconds.
- **3.**Wait while the library performs its initial power-on sequence, which takes approximately eight minutes.
- **4.** Wait while the AutoInstall process automatically updates the library BlueScale software and installs the option activation keys. This takes approximately ten minutes.
- **Note:** The library reboots during the AutoInstall process. No action is required until the Login screen displays.

**Partition Creation** Follow these steps to let the partition wizard create a single partition using all available slots and drives. To manually create partitions, see the [Spectra T50e Library User Guide](http://support.spectralogic.com/python/documents/Spectra%20T50e%20User%20Guide.pdf) for instructions. **1.** Using the stylus, select **Menu**  $\cdots$ **:** Configuration  $\cdots$ : Partitions. Select

**5.**When the Login screen displays, remove the USB device from the library. **Important!** Do not remove the USB device until after the Login screen displays. Do not leave the USB device connected to the library after the AutoInstall process is complete.

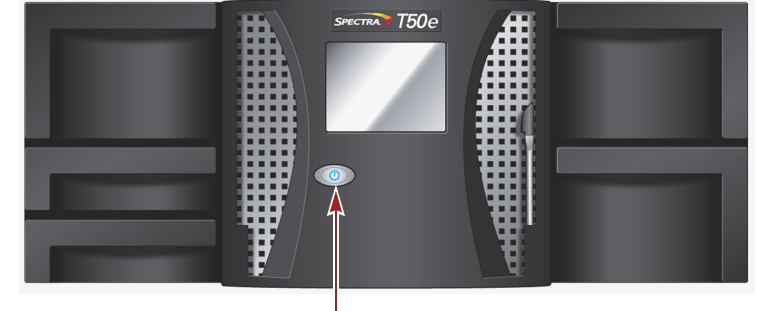

2 Press power button

**BlueScale User Interface Log In** 

After the power-on sequence completes, the Login screen displays.

to expand the soft keyboard.

**2.**Touch (to select) the **User** box and type **su**. **3.**Leave the password field blank and click **Login**.

**4.**When the General Status screen displays, close the keyboard by

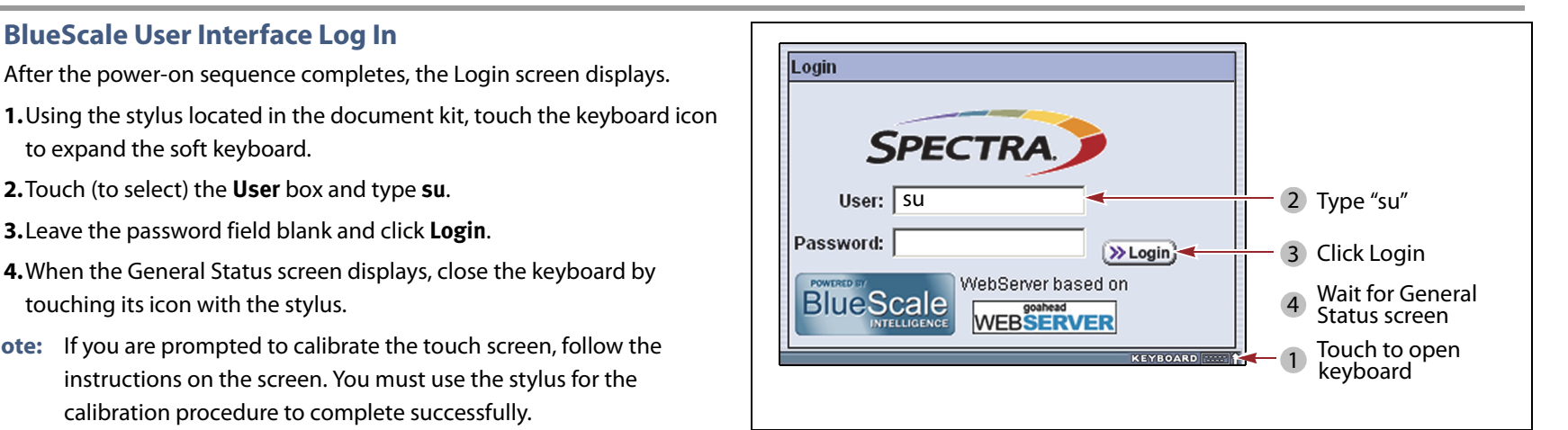

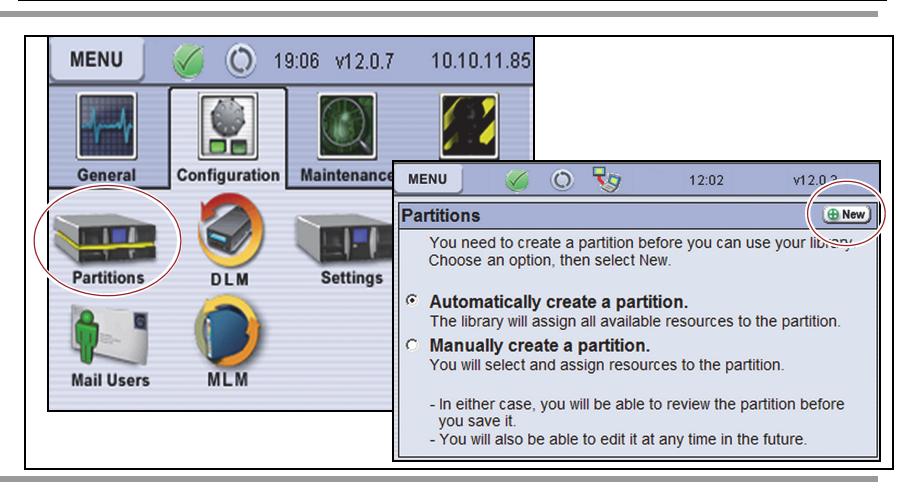

If you only created one partition, use the Bulk Load option to load the cartridges. Refer to the [Spectra T50e Library User Guide](http://support.spectralogic.com/python/documents/Spectra%20T50e%20User%20Guide.pdf) if you have multiple partitions. 1. Using the stylus, select Menu  $\cdots$  General  $\cdots$  Import/Export, and then click Bulk Load. Both left-side magazines release.

touching its icon with the stylus.

**Note:** If you are prompted to calibrate the touch screen, follow the instructions on the screen. You must use the stylus for the

calibration procedure to complete successfully.

See the [Spectra T50e Library User Guide](http://support.spectralogic.com/python/documents/Spectra%20T50e%20User%20Guide.pdf) available at [support.spectralogic.com/documentation, f](https://support.spectralogic.com/documentation)or more information about library configuration, operation, and troubleshooting. See the [Spectra T50e Release Notes and Documentation Updates,](https://support.spectralogic.com/documentation/release-notes/t50e-library-release-notes-and-documentation-updates) available after you log into the Spectra Logic Technical Support portal at [support.spectralogic.com, f](https://support.spectralogic.com)or information about BlueScale software and library component firmware, and documentation updates.

**Automatically create a partition** and then click **New**.

**Save Library Configuration to USB (recommended)** 

**Don't Save Library Configuration (not recommended)** 

**2.**Let the wizard create the partition and then choose one option:

Save Library Configuration to a previously defined mail recipient

**Note:**Do not send the configuration to autosupport@spectralogic.com.

**3.**Click **Next** and then click **Save**.

**2.**Remove the bottom left magazine and set it on a stable surface.

**3.**Load the cartridges sequentially, skipping the access port and starting at slot 1 in the bottom left-side magazine with the barcode label facing out. Reinsert the bottom left-side magazine, then continue with the top left-side magazine and then the right-side magazines, as needed. See the Spectra [T50e Library User Guide](http://support.spectralogic.com/python/documents/Spectra%20T50e%20User%20Guide.pdf) for information about the optional expansion trays for slots 48–50.

**4.**Gently push each magazine into the library until it is fully seated and click **Stop Importing**. The library inventories the cartridges.

**Important!** Load cartridges sequentially starting at slot 1.

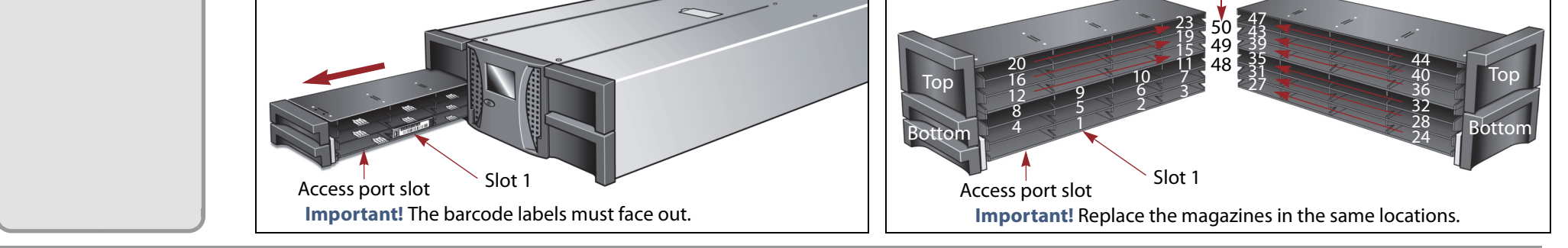

**Left-side magazines Right-side magazines** Expansion slots

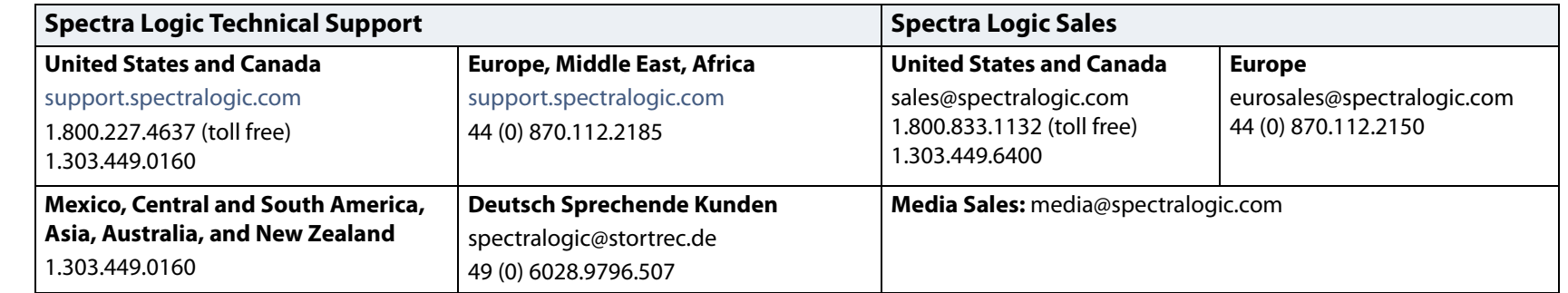